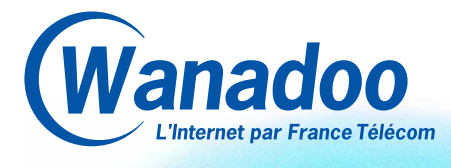

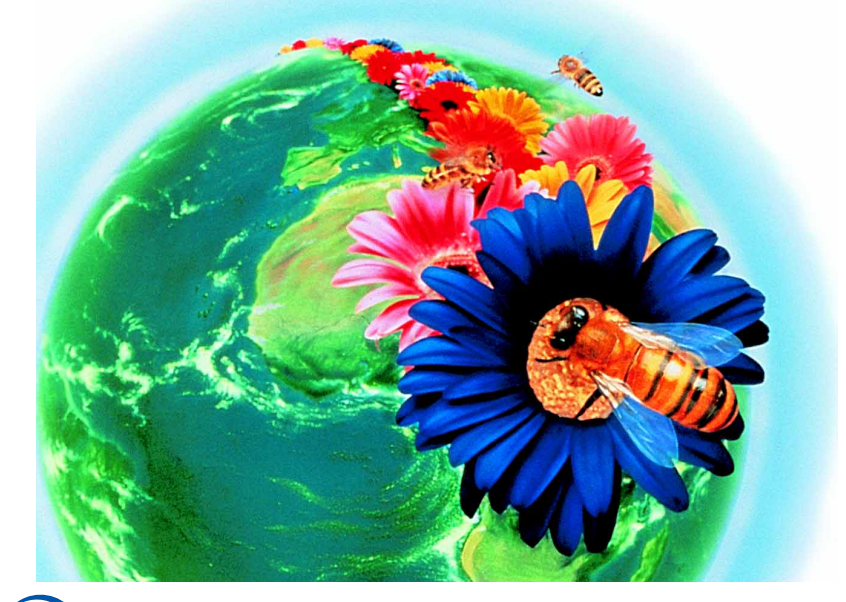

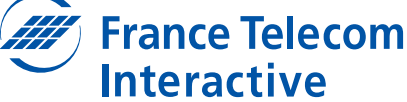

# **2 Pourquoi choisir Wanadoo ?**

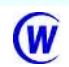

Wanadoo, l'Internet par France Télécom, a été conçu pour vous permettre d'accéder rapidement et simplement à l'univers Internet. Enregistrezvous vite en quelques clics. Rendez-vous à la page 7.

L'animation quotidienne de Wanadoo vous apporte tout ce dont vous avez besoin : annonce des sites intéressants, actualités en direct et nouveautés.

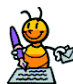

La messagerie de Wanadoo vous connecte au reste du monde. Elle vous permet de rester en relation constante avec vos correspondants du monde entier en envoyant et recevant des messages à toutes heures du jour et de la nuit. Vous disposez de 5 boîtes aux lettres pour stocker vos messages.

Un espace de 10 Mo vous est réservé pour créer vos pages personnelles ou professionnelles.

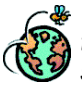

Wanadoo est accessible pour le prix d'une communication locale depuis tout micro-ordinateur équipé d'un modem ou d'un adaptateur Numéris sur le territoire français. La gamme d'abonnements répond à toutes les utilisations : occasionnelle ou intensive, privée ou professionnelle.

Le kit de connexion vous permet de vous enregistrer en ligne et comprend les logiciels indispensables et en français pour naviguer sur Internet et traiter votre courrier électronique. Le guide de prise en main et le cédérom vous guideront dans vos premières visites.

> **Assistance Commerciale Assistance Technique**

ndigo 0 803 83 33

# **Guide de prise en main et de référence**

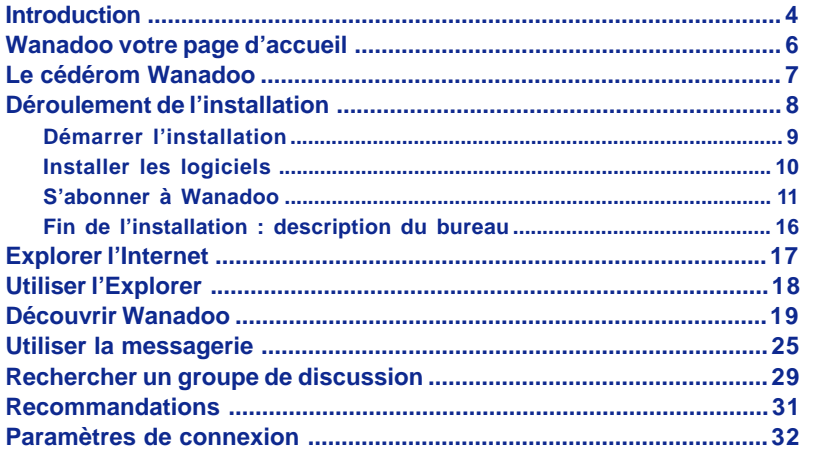

### **Le kit de connexion**

Avant d'utiliser votre kit de connexion, vérifiez que vous disposez de la configuration minimale suivante :

- Macintosh™ avec système 7.5.3 minimum (processeur 68040 minimum, Power PC recommandé),
- **ou**
	- Compatible PC (486 minimum recommandé)

avec Windows® 95 ou Windows® 98 (Windows® 3.1 minimum) ou Windows® NT 4.0.

#### **avec**

- Feran et carte graphique affichant 256 couleurs
- 16 Mo de mémoire vive minimum (24 Mo recommandé),
- Minimum 70 Mo de place disponible sur le disque dur (sauf Windows® 3.1, 20 Mo minimum),
- Modem : 14400 bps (V32Bis), 28800 bps (V34), 33600 bps (V34+), 56000 bps (K56flex) ou adaptateur Numéris.

**3**

# **4**

# **Internet c'est quoi ?**

Avant tout, Wanadoo est un **service d'accès à tout l'Internet**. Avec lui, vous accéderez simplement à de nombreux sites et services disponibles sur le Web en utilisant le modem raccordé à votre micro-ordinateur.

A l'aide d'un logiciel de navigation, vous consultez les informations disponibles sur les serveurs Web, vous envoyez et vous recevez votre courrier électronique.

L'Internet supporte aussi de nombreuses autres applications que vous pouvez découvrir en consultant la rubrique «Internet de A à Z» disponible sur l'espace «Accueil Wanadoo».

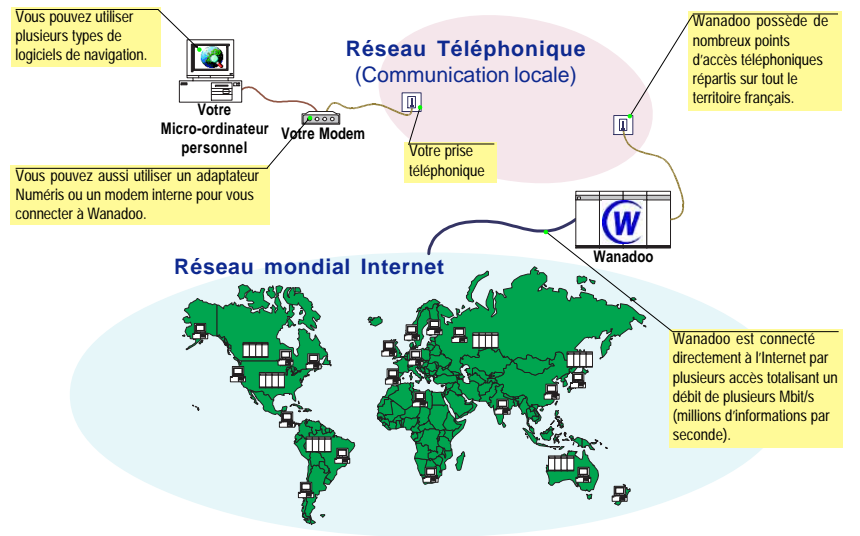

### **Schéma de fonctionnement**

# **Internet ça sert à quoi ?**

La nature même de l'Internet lui permet des applications nombreuses et variées :

- Messagerie électronique (E-mail)
- Recherche et accès à l'information (Web)
- Consultation de services à valeur ajoutée (y compris le Minitel)
- Groupes de discussions (News)
- Transfert de fichiers (FTP)

Pour vous être plus efficace et plus agréable, Wanadoo réalise une présentation quotidienne des meilleurs sites de l'Internet. Vous prendrez très vite goût aux rubriques d'informations professionnelles, pratiques et de loisirs accessibles par la page d'accueil de Wanadoo.

Si vous utilisez principalement Wanadoo **au bureau**, l'espace «**Business**» vous apporte des services à la carte, vous parle d'emploi et de formation, vous conseille en finance et vous assiste en droit et fiscalité.

Si vous utilisez Wanadoo **à la maison**, les rubriques «**Pratique**» et «**Loisirs**» regroupent des sujets autour de la micro-informatique et du multimédia, des sciences, de l'éducation, du sport, de la culture, du tourisme, de la consommation, de la forme et de la santé.

Les **programmes thématiques** regroupent de multiples rubriques renouvelées régulièrement pour «coller» à l'actualité.

Pour aller encore plus vite à l'essentiel, les **programmes basiques** Info, Météo, Télé, Bourse et Horoscope sont toujours disponibles d'un simple clic.

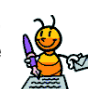

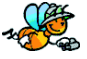

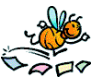

**5**

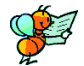

## **Wanadoo, votre page d'accueil**

La page d'accueil Wanadoo vous guide dans cette richesse

pour vous ouvrir les portes de l'Internet.

**Vestreli 26 Julii 1998<br>NGC 4614 NASA PERMIT** Vous a'avez pas de courrier

Bienvenue

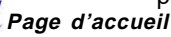

**Pages Zoom**

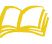

Vous cherchez une adresse, une société, une marque...

Wanadoo vous donne l'accès aux annuaires de France Télécom.

### **Assistance**

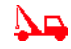

L'ensemble des aides en ligne disponibles pour les abonnés Wanadoo : modes d'emploi, dépannage et comprendre l'internet.

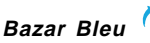

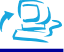

Une bibliothèque d'outils et de logiciels mise à votre disposition en téléchargement.

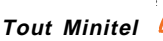

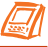

Une manière confortable pour consulter les services Minitel : pas de numérotation, accès plus rapide.

Votre rendez-vous quotidien :

- des informations personnelles,
- l'accès à votre courrier électronique,
- des conseils, nouveautés, informations commerciales,
- les rubriques thématiques et l'information en temps réel.

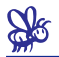

#### **Wanadoo et moi**

Votre lien avec le service Wanadoo pour surveiller votre compte et composer vos pages personnelles.

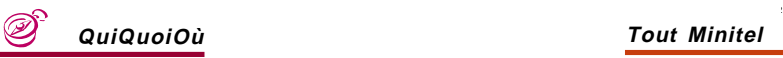

Pour vous aider, plusieurs annuaires et guides de recherche libre et thématique sont disponibles sur Wanadoo.

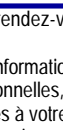

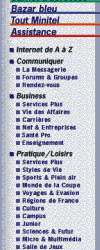

Wanadoo

Wanadoo et mo CuolOu

Jages Zoom Carnet d'adresses

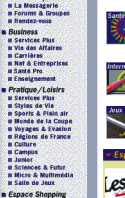

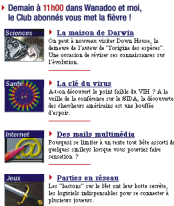

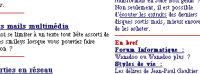

To all service code

tractornall ex Jule Box pia

Info, Météo, Télé, Bourse, H

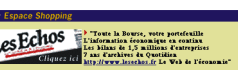

**Installez**

Installez

# **Le cédérom Wanadoo**

Introduisez le **cédérom Wanadoo** dans votre lecteur, une animation démarre automatiquement\* puis l'écran suivant apparaît :

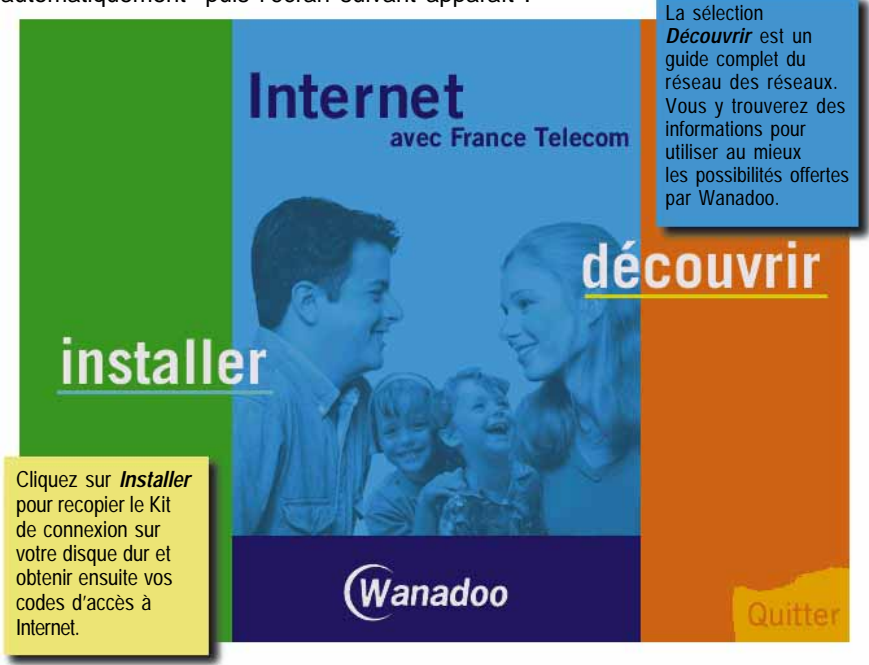

\* Si vous disposez d'un Macintosh, double-cliquez sur l'icône *Wanadoo* du bureau pour lancer l'animation. \* Si vous êtes équipé de Windows 3.1, sélectionnez l'option *Exécuter...* du menu Fichier, tapez *D:WANADW31* dans la zone *Ligne de commande* puis cliquez sur *OK*.

**7**

# **8**

**Installez**

# **Déroulement de l'installation**

C'est à présent le moment pour vous de parcourir les différentes étapes de l'ins-Installez tallation. Voici le déroulement de celles-ci, qui seront expliquées pas à pas dans les prochaines pages de votre guide Wanadoo.

Première étape de l'installation du kit de connexion à Wanadoo.

Dans cette étape, vous devrez choisir le kit de connexion à installer sur votre micro-ordinateur pour vous connecter à Wanadoo.

2 Installer<br>2 les logiciels

**Démarrer** linstallation

> Votre ordinateur a besoin des applications qui vous feront profiter au mieux des services proposés sur Internet. Une fois installées, ces applications permettront de naviguer sur

> le Web et de communiquer avec le monde entier.

3<sup>S'abonner</sup><br>a Wanadoo

L'abonnement à Wanadoo s'effectue par le serveur d'enregistrement en ligne. Après la saisie des éléments nécessaires à la création de votre compte, vos codes d'accès seront automatiquement transmis à votre kit de connexion.

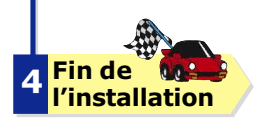

Votre espace Wanadoo est maintenant configuré sur votre bureau. Vous pouvez dès à présent vous connecter.

**Note** : prenez soin de fermer toutes les applications, y compris les anti-virus et autres programmes résidents, avant de démarrer l'installation.

## **Démarrer l'installation**

#### 1 2 3 4 Démarrer l'installation

Après avoir cliqué sur **Installer** dans l'écran d'accueil du cédérom Wanadoo, l'installation se poursuit de la manière suivante :

**9**

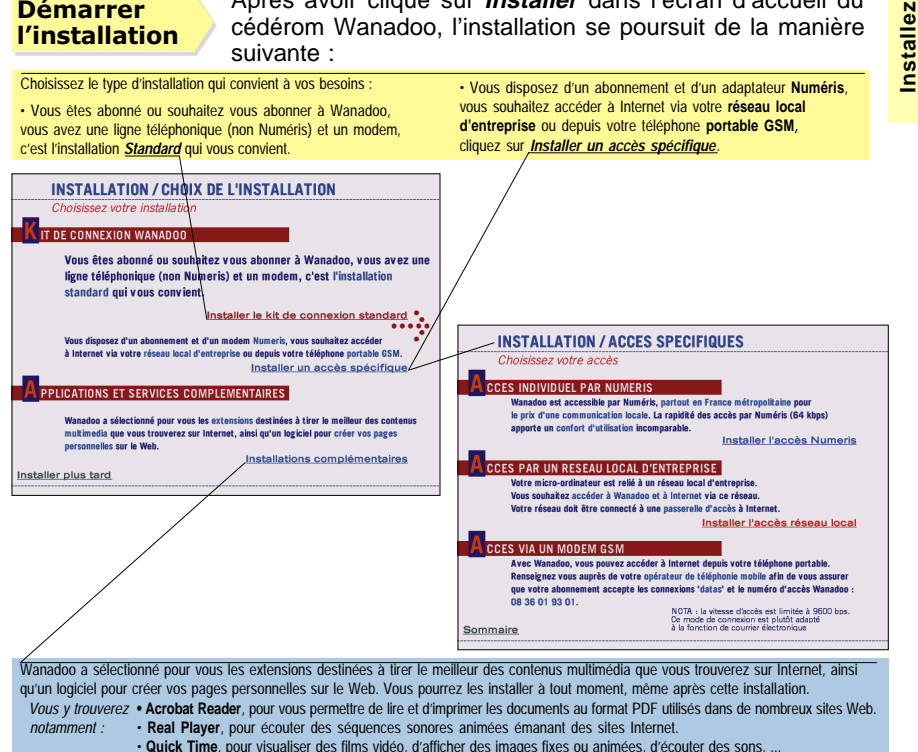

# **10**

**Installez**

Installez

#### <u>1 2 3 4</u> **Installer** les logiciels

L'installation est **automatique** et copie tous les fichiers nécessaires, préconfigurés pour Wanadoo.

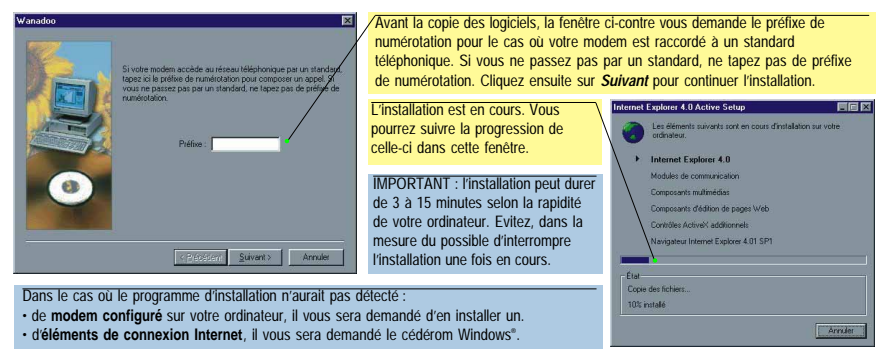

**Installer les logiciels**

**Note :** Une fois tous les logiciels installés, redémarrez votre ordinateur pour qu'il prenne en compte les paramètres. L'installation reprendra à l'écran ci-dessous automatiquement.

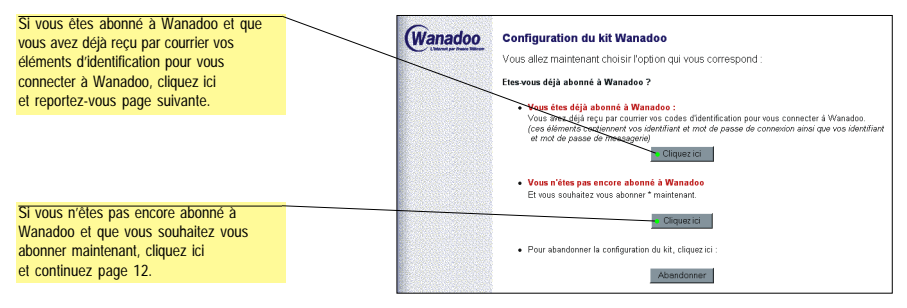

• **Si vous n'êtes pas abonné à Wanadoo** et que vous avez lancé la connexion au serveur d'enregistrement, passez à la page 12.

• **Si vous êtes déjà abonné à Wanadoo**, munissez vous des codes d'identification qui vous ont été envoyés par courrier par France Télécom Interactive.

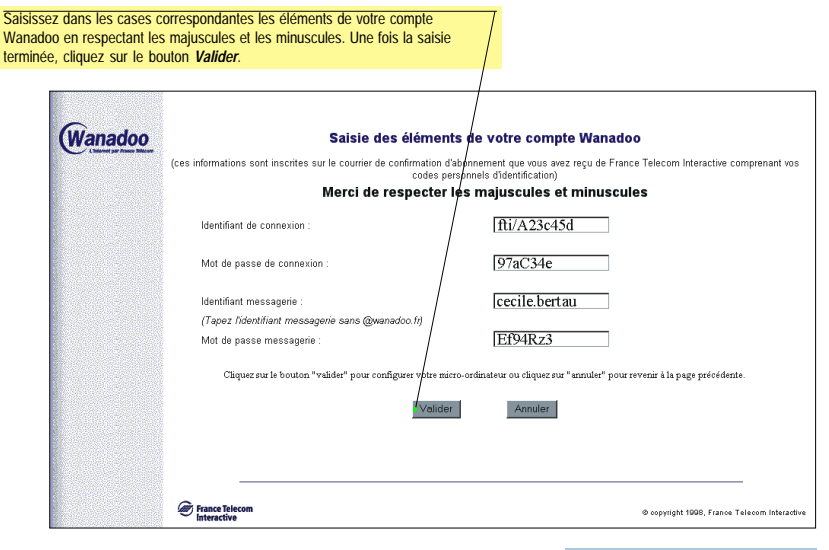

Continuez en page 16

Les codes inscrits dans l'écran ci-dessus sont donnés à titre d'exemple, ils ne sont pas utilisables pour votre connexion.

**11**

**Installez**

Installez

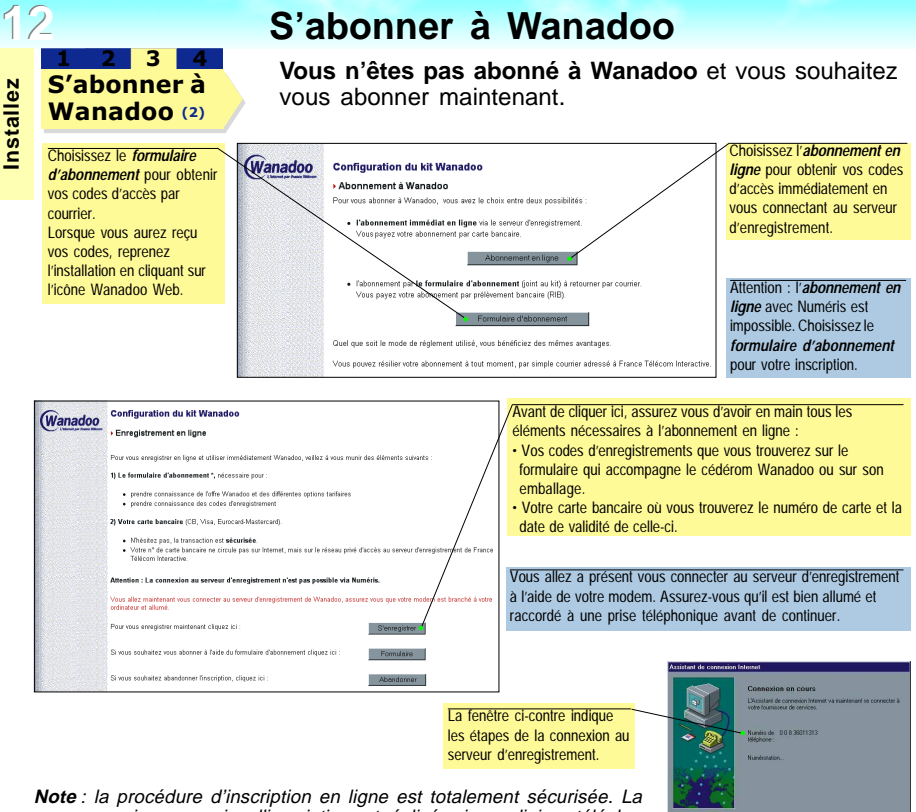

connexion au service d'inscription est réalisée via une liaison téléphonique privée et non via le réseau Internet.

**Installez**

#### 1 2 3 4 S'abonner à Wanadoo (3)

Lors de la **connexion au serveur d'enregistrement**, différents écrans vous demanderont de saisir des informations nécessaires à la souscription de l'abonnement.

Le premier écran vous demande vos codes d'enregistrement.

Wanadoo Définissez vos options commerciales En vous abonnant à Wanadoo vous avez accès à · votre messagerie personnelle et à tout l'Internet · 5 Mo d'espace pour héberger vos pages personnelles · l'assistance téléphonique sans supplément d'abonnement et en communication locale Vous pouvez également choisir les options Minitel et paiement à l'acte sans abonnement supplémentaire.

> .<br>Veuillez comoléter les informations suivantes Formule d'aborgement?

suivants, is choisis fune des deux formules suivantes @ 95 FTDC par mois pour un accès illimité

C 45 FTTC par mois pour 3 heures de connexion (heure supplémentaire 19 FTTC)

Saisissez dans ces cases les codes que vous trouverez indiqués sur le formulaire d'abonnement joint au kit de connexion Wanadoo (ou sur l'emballage du cédérom), puis cliquez sur *Continuer* pour prendre connaissance de la promotion Wanadoo.

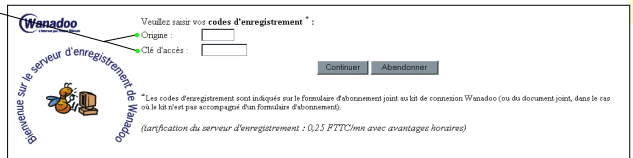

Pai bien noté que nour mon premier mois d'aborgement, je bégéficie d'un accès ilimité pour le prix de 45 FTTC seulement. Pour les mois

#### Indiquez ensuite les options commerciales choisies pour votre abonnement.

**Formule d'abonnement :** cliquez sur la case à cocher correspondant à votre choix : • 95 FTTC par mois pour un accès illimité.

• 45 FTTC par mois pour 3 heures de connexion (heure supplémentaire 19 FTTC)

**Option Minitel :** selon vos besoins, vous serez amené à utiliser les services du Minitel directement sur Internet. Pour y avoir accès, cliquez sur *Oui*, sinon cliquez sur *Non*.

**Option paiements à l'acte : cette option permet** sur certains sites Internet d'acheter des informations à très forte valeur ajoutée non disponibles gratuitement.

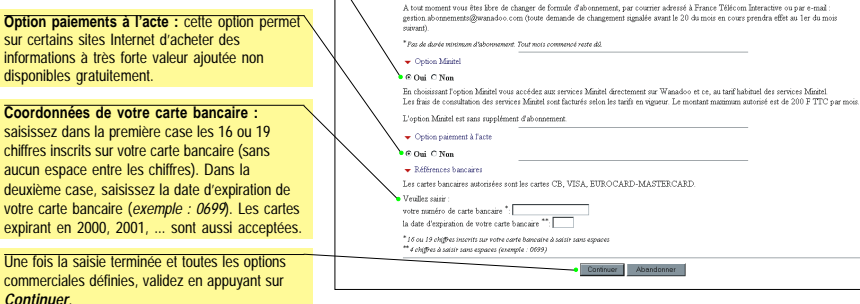

**13**

**14**<u>1 2 3 4</u> S'abonner à Saisissez ensuite vos coordonnées. Wanadoo (4) Wanadoo Pour compléter votre enregistrement en ligne, veuillez remplir les informations suivantes: Pour votre inscription, France Télécom Interactive à besoin de vos coordonnées. Saisissez dans les Voe coordonnéee : C Madame C Mademoiselle @ Monsieur zones prévues à cet effet les renseignements indispensables pour votre abonnement.  $M_{\rm dm}$ \*  $Deb<sub>non</sub><sup>k</sup>$ Les zones de saisie précédées d'un \* sont Mam de enciêté<sup>re</sup> obligatoires et doivent impérativement être Moro de Rés. ou R& renseignées. MP at Mary de Pue<sup>r</sup> Les zones de saisie précédées de deux \* sont à Coole Downl<sup>8</sup> renseigner seulement si l'abonnement est souscrit 1731.45 au nom de votre société.N° de téléphone\* Domicile Bureau : N° de télécopie Cochez la case correspondant à votre utilisation \* Champs obligatoires. Pour les noms (ou prénoms) composés mettre un tiret. \*\* Complétez ce champ uniquement si l'abconsement est souscrit qu'nom de votre société. de Wanadoo (à titre personnel ou professionnel). Vous utiliserez Wanadoo plutôt : C à titre personnel. C à titre professionnel  $\blacksquare$  Comment avez-vous connu Wanadoo : C. Dubliché, C. Dragga, C. Franca Tálácom, C. Roucha à orailla, C. Autra. Comment avez-vous connu Wanadoo : publicité, presse, France Télécom, bouche à oreille, autre...  $\blacktriangleright$  Type de micro-ordinateur : C Mac C PC-Windows 3.xx @ PC-Windows 95 Rappel configuration requise : PC (486 minimum avec Windows 3.1 ou Windows 95) ou Macintosh (système 7.1 et supérieur) avec 8 Mo de RAM, Modem 14,4 Kbps minimum. Avec quel type d'ordinateur vous connectezvous : Mac, PC-Windows® 3.x ou Windows® 95 Avant de confirmer votre abonnement à Wanadoo, vous pouvez prendre connaissance des conditions générales d'utilisation du service Wanadoo et des informations CNIL ci-dessous. En cliquant sur "Confirmer mon abonnement" yous déclarez garantir la sincérité des informations personnelles que vous venez de fournir et accepter les conditions générales

Informati

d'atilication du certice Wanadoo Conditions générales

- Confirmer mon abonnement

Les informations demandées sont nécessaires au traitement de votre demande d'abonnement au service Wanadoo. Conformément à la Loi Informatiques et Libertés du 06/01/78 (art.27), vous disposez d'un droit individuel d'accès et de rectification des données vous concernant auprès de France Télécom Interactive : FRANCE TELECOM INTERACTIVE 41. rue Camille Desmoulins 92130 Issy-les-Moulineaux

Abandonner

Une fois toute les zones de ce formulaire renseignées, cliquez sur *Confirmer mon* **abonnement** pour terminer votre inscription

**Installez**

Installez

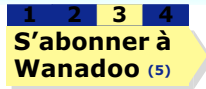

Ces écrans confirment votre inscription à Wanadoo, il n'est donc pas nécessaire d'envoyer le formulaire d'abonnement.

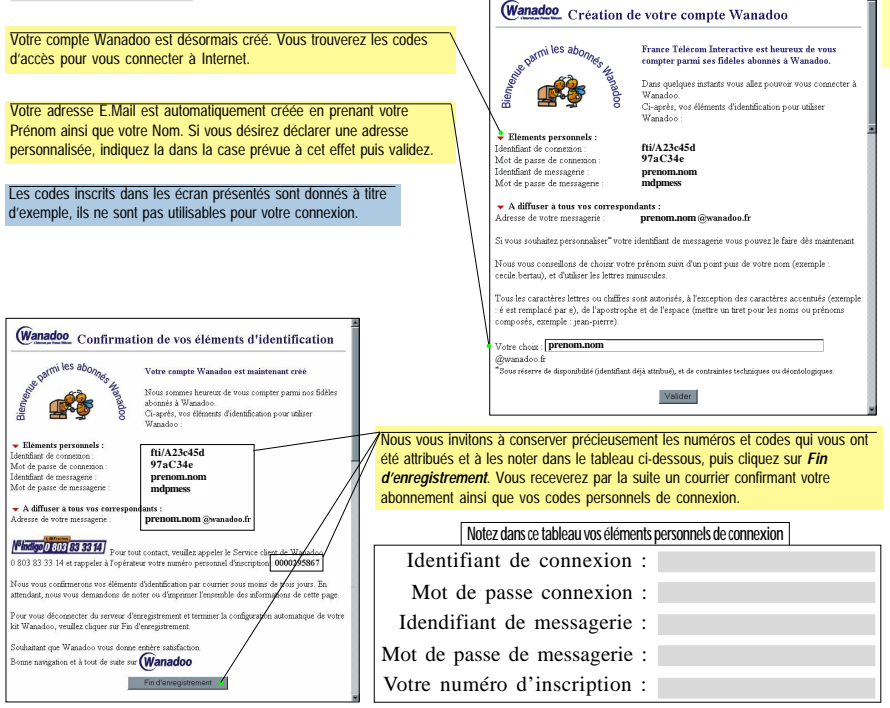

**15**

# **Description du bureau**

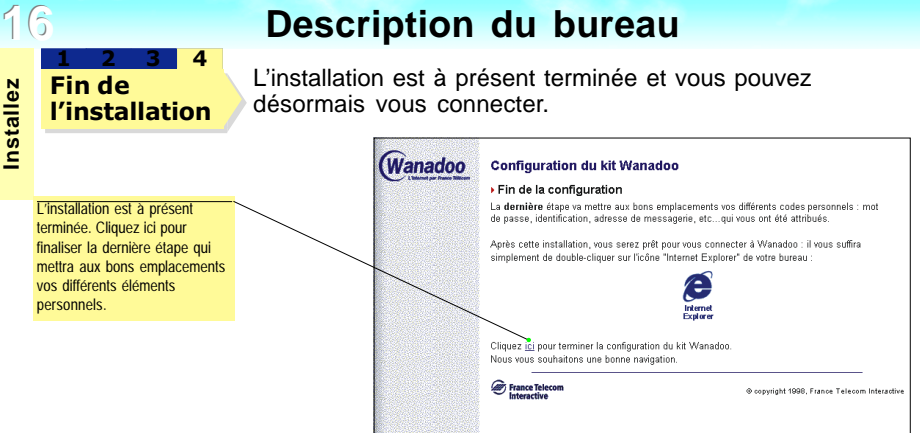

Les icônes contenues dans l'espace Wanadoo vont vous faire découvrir l'Internet. Pour lancer l'une des applications, double-cliquez sur l'icône correspondante.

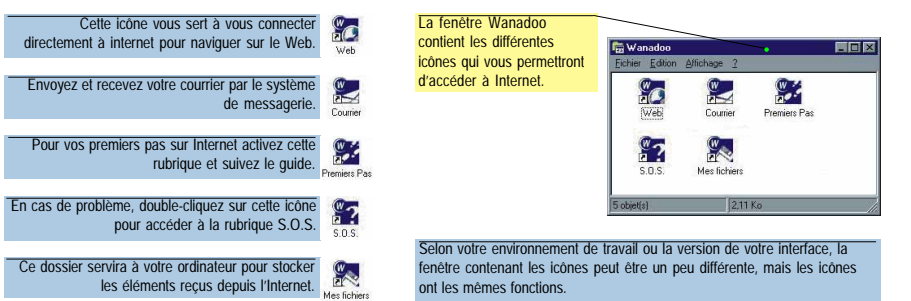

## **Explorer l'Internet**

Le kit de connexion à Wanadoo utilise **Microsoft Internet Explorer** pour se connecter aux serveurs de l'Internet. Cette application intègre un logiciel complémentaire, **Outlook Express**, pour accéder à la messagerie et aux groupes de discussion de Wanadoo. Le bouton **Courrier** accède à

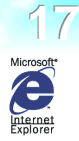

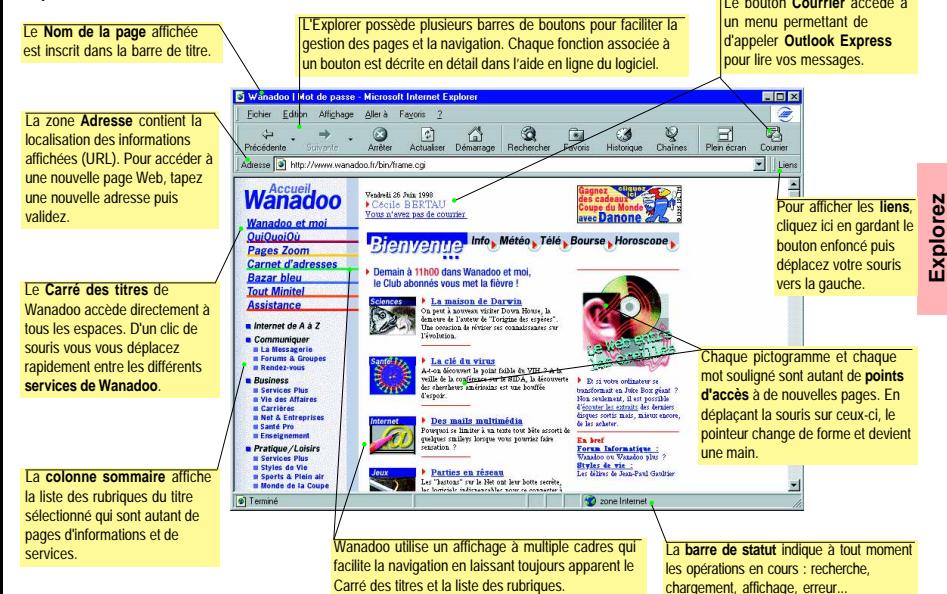

**Note** : les descriptions de l'Explorer et d'Outlook Express ont été réalisées à partir des écrans de la version 4 pour Windows® 95. Certains termes et présentations peuvent être différents si vous utilisez la version Macintosh™ ou la version 3 sans pour autant modifier les fonctionnalités du produit.

## **Utiliser l'Explorer**

**18**

La barre de boutons de l'Explorer contient les fonctions les plus souvent utilisées. Elles servent autant pour se déplacer sur Internet que pour gérer les pages affichées à l'écran. Affiche la page en Déroule un menu

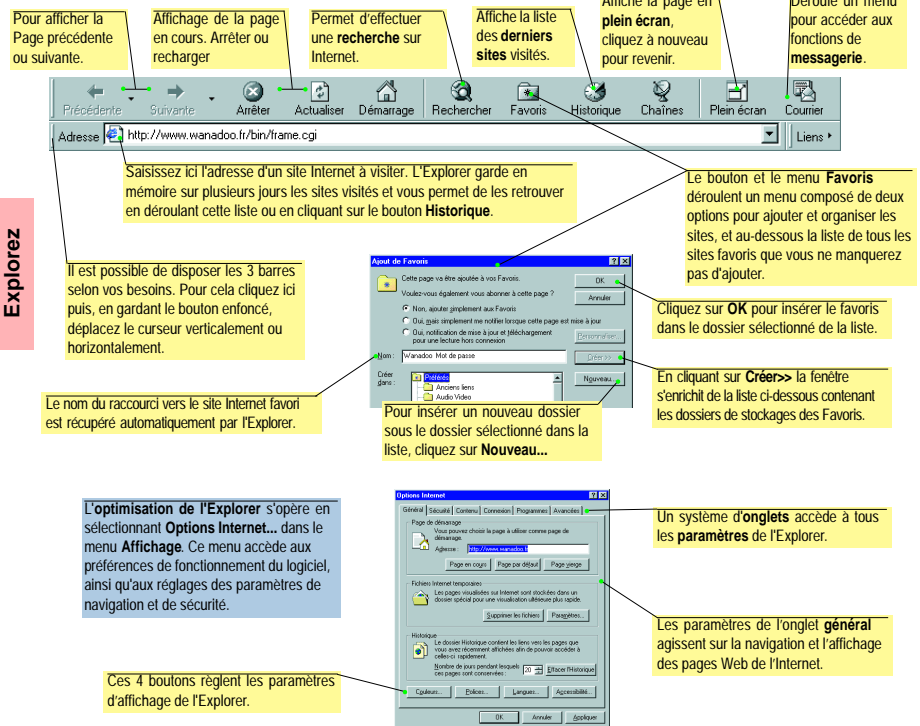

### **Accueil Wanadoo**

Wanadoo vous prévient de la

Une animation quotidienne et des rubriques pratiques, un accès direct à la messagerie, un accès à l'ensemble du contenu Wanadoo, l'espace «Accueil Wanadoo» est le point de départ de votre navigation.

**Bienvenue** est la page d'accueil de Wanadoo. C'est votre porte d'entrée sur Internet. Elle fait partie de la rubrique **Accueil Wanadoo** et représente votre bureau personnel avec tous les espaces nécessaires pour découvrir, s'informer et apprendre.

En haut et à gauche de la page d'accueil est affiché le **Carré des titres**. Il permet d'accéder à toutes les rubriques du serveur Wanadoo en cliquant simplement sur leur intitulé. Une fois sélectionné, le titre est précédé d'un index rouge.

Un service exclusif de Wanadoo, **Communiquer** affiche votre correspondance Internet directement sur l'écran de l'Explorer.

Les espaces **Business** et **Pratique-Loisirs** regroupent des rubriques **thématiques** mises à jour régulièrement.

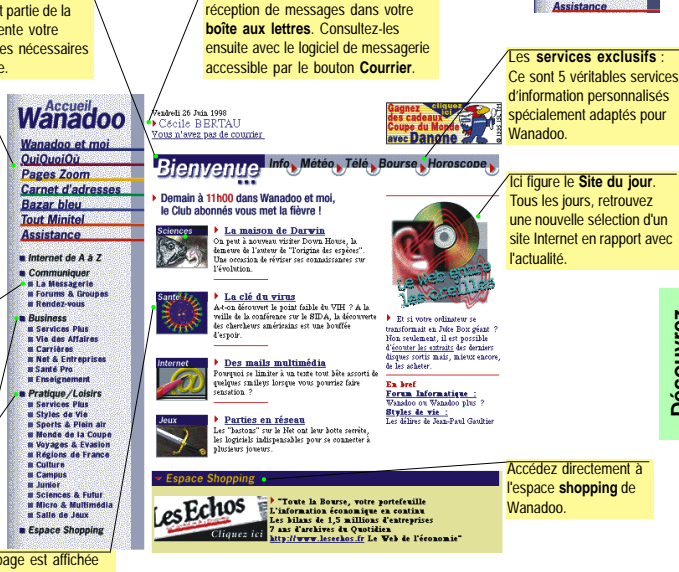

Au centre de la page est affichée une **sélection d'informations et de thèmes** accessibles aussi par l'intermédiaire des rubriques.

En regroupant des services pratiques et des rubriques thématiques, Accueil **Wanadoo** vous présente en un coup d'oeil l'essentiel de l'information disponible sur Internet.

**19**

**Wanadoo** Wanadoo et moi **QuiQuoiQu** Pages Zoom **Carnet d'adresses Bazar bleu Tout Minitel Assistance** 

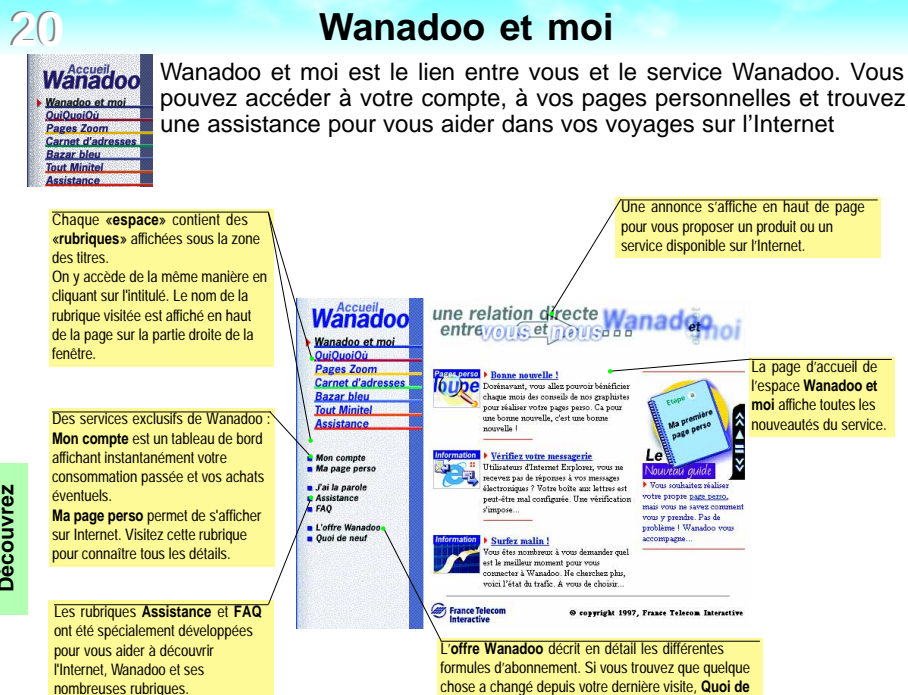

Pour faciliter vos communications avec le service, la rubrique «**J'ai la parole**» vous permet de poser vos questions techniques ou commerciales ou encore de donner votre avis.

sur le site Wanadoo.

**neuf** vous renseignera sur les modifications apportées

N'hésitez pas à les consulter à votre première connexion.

# **QuiQuoiOù**

**21**

**Wanadoo** Wanadoo et mo  $OuiOuoiOii$ Pages Zoom

C'est un accès simple à l'annuaire francophone regroupant plus de 20 000 services, une recherche en langage courant ou par thème, un accès direct à des annuaires de recherche internationaux.

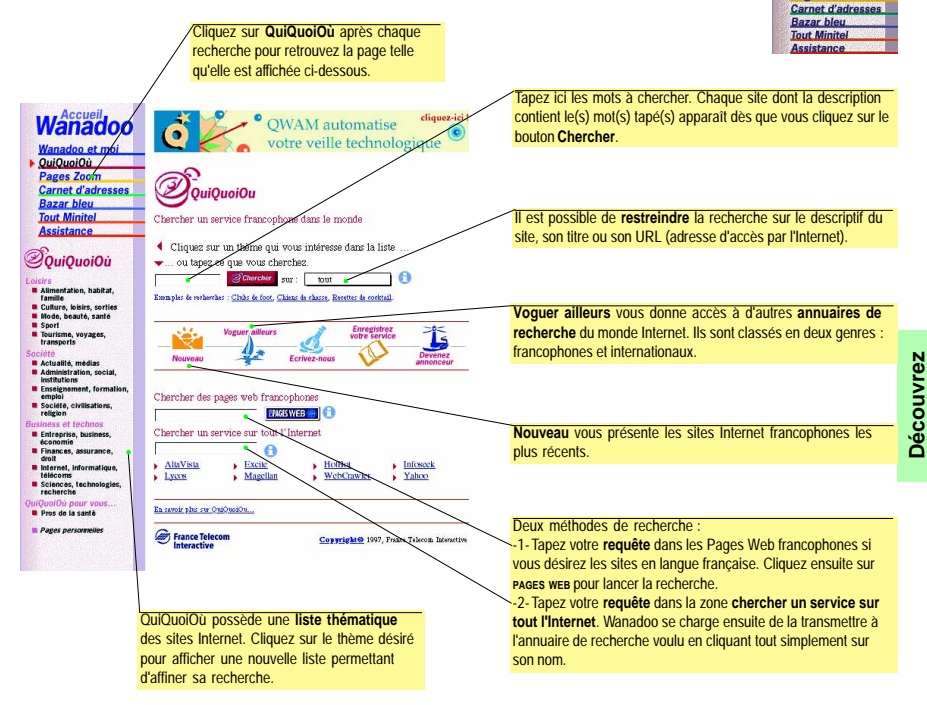

**22**

# **Pages Zoom™**

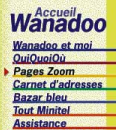

C'est un accès aux annuaires grand public avec : les **Pages Jaunes**, les **Pages Blanches**, les **Pages Marques**, les **Rues commerçantes** et les **Pages Web**. Un service enrichi d'un assistant cartographique et d'informations multimédia.

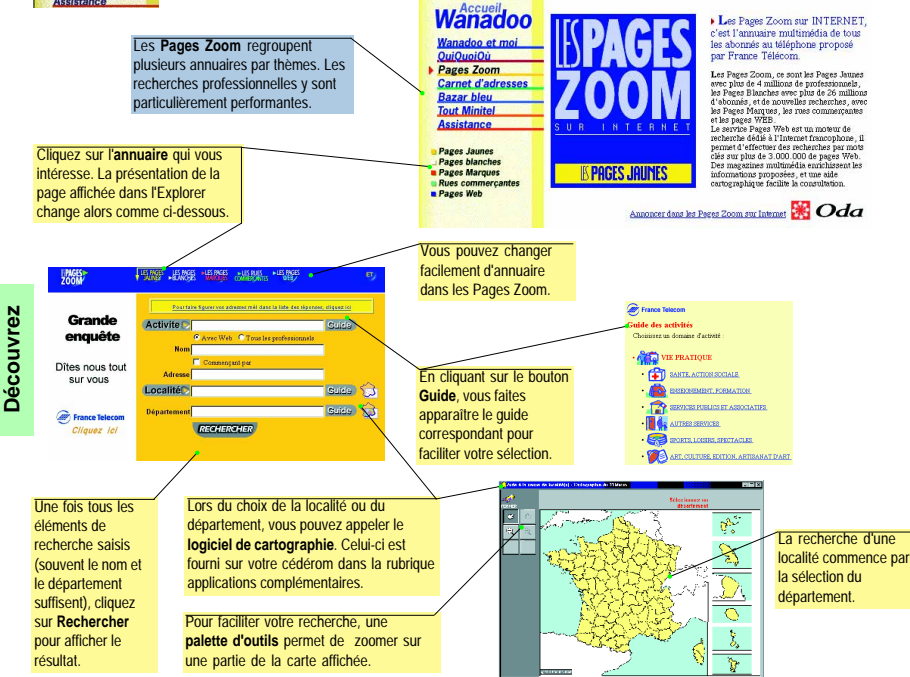

## **Bazar Bleu**

Une bibliothèque de logiciels disponibles en téléchargement, des utilitaires pour Internet, la communication et le multimédia, des jeux pour toute la famille, et des outils de développement pour des usages professionnels.

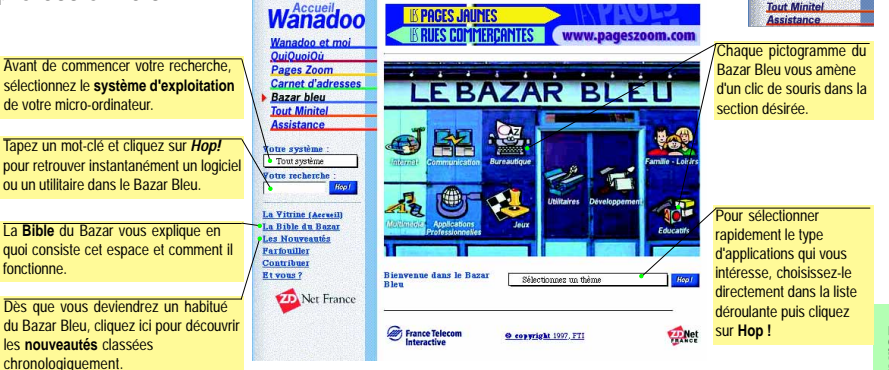

### **Exemple d'utilisation :**

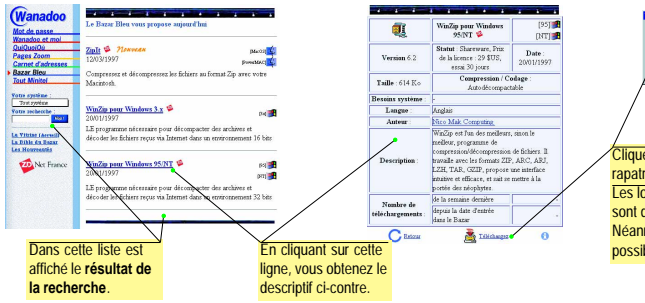

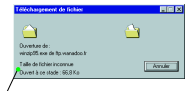

Cliquez ensuite sur **Téléchargez** pour rapatrier le fichier sur votre micro-ordinateur. Les logiciels contenus dans le Bazar Bleu sont de la responsabilité de leur éditeur. Néanmoins, Wanadoo contrôle autant que possible la qualité de ces logiciels.

**23**

**Wanadoo** Wanadoo et mo **QuiQuoiQu** Pages Zoom **Carnet d'adresses**  $\overline{B}$  Bazar bleu

## **Tout Minitel**

**24**

Tout Télétel avec le confort d'utilisation du Web : pas de changement **Wanadoo** de logiciel, un accès direct sans numérotation, une vitesse d'affichage Wanadoo et moi QuiQuoiQu supérieure à celle d'un Minitel, la possibilité de capturer et conserver Pages Zoom Carnet d'adresses les écrans consultés, une tarification identique à celle de Télétel. **Bazar bleu Tout Minitel Wanadoo** Internet plus rapide Accietance aver Numéris L'accès aux services du Minitel **Company** France Telecom Wanadoo et moi s'effectue en cliquant sur le lien *<u><u>OuiOuniOir</u>***</u> Rienvenue sur** "**Tout Minitel**" du Carré des titres Pages Zoom l'espace Minitel de Carnet d'adresses Wanadoo. Wanadoo **Bazar hieu Wanadoo** Nos abomés hénéficient **Tout Minitel** d'une passemile Minitel qui Assistance u une pessenza rimaerqui<br>leur donne un accès direct et rapide à la quasi-totalité des **1.** Le Code du service doit être 25000 services Télétel. Minital direct saisi sans le numéro d'accès Comment bénéficier Mumáro d'accés de ce service? Télétel. AUTO • Comment <u>accéder</u> à<br>un service Télétel? ode du service : Pour connaître Onels sont les coûts avec précision le de consultation? principe de **2.** Cliquez ensuite sur le bouton "**Envoi**". tarification de **L'Entreprise** Une sélection de 200 Les enides Minitel sont l'accès au Minitel, **Les Pages Minitel**  $(0.37$ F/min) accessibles à tous. Ils listent et cliquez sur ce lien. Découvrez **Découvrez** décrivent une sélection de entreprise. **Votre anestion** continue Télétel Les pages Minitel renvoient au Les 200 services Minitel Pour nos abonnés bénéficiant de passerelle Minitel, un simple 3614 code Pages M, le Guide des changent la vie. Envol air le service de leur chaiv Services Minitel. Tapez ici votre thera cette passerelle. Deux **guides pratiques** des services requête vous permet d'accéder rapidement à (Ex: Réserver Spectacles) puis **MONTH COMPANY AND INCOME.** l'information que vous cherchez. cliquez sur "Envoi". **France Telecom BIENVENUE à France Télécom** A la connexion au service Minitel, le palier de **3.** La fenêtre d'émulation **Minitel** s'affiche **REG** votre Agence 24 heures sur 24 **tarification** s'affiche en haut de la fenêtre. ensuite à l'écran. Vous retrouvez sous .<br>Veuillez préciser si vous l'écran les fonctions habituelles du Minitel. 1 A TITRE PRIVE<br>2 POUR DES BESOINS PROFESSIONNELS Vous pouvez aussi cliquer directement sur FRANCE TELECOM S'ENGAGE - NITH les mots-clés et commandes. .<br>Counte cue cenunc triccom **... Rom** .<br>Gebteerd a coance telecom - **SMD** Infos éditeur, tapez **CULTURE** Ct/Fin End Sammaire [] Annulation [2] Referent FE Correction FE Suite

**Note** : Les frais de consultation des services Minitel sont facturés à l'abonné selon les tarifs en vigueur. Le montant maximum autorisé est de 200 Frs ttc par mois. Par simple demande au Service Clients, l'option Minitel peut être ouverte ou fermée sur votre compte.

### **Envoyer un message**

**25** A partir de l'Explorer, appelez la fenêtre de rédaction de message en cliquant sur le bouton **Courrier** de l'Explorer puis en sélectionnant l'option **Nouveau message...**

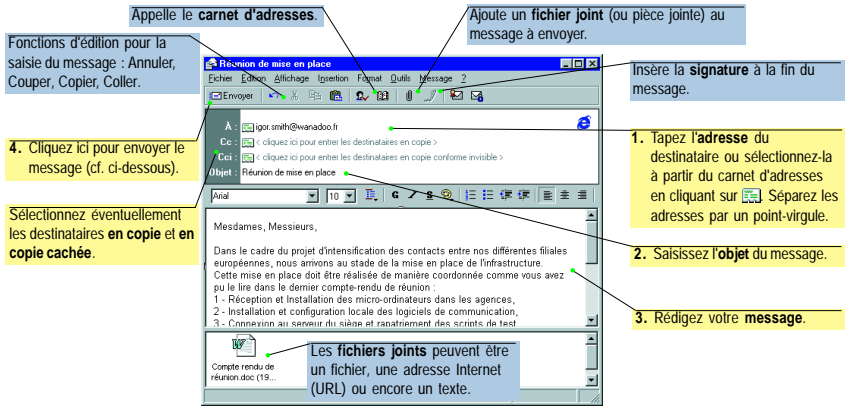

- Si vous êtes connecté à Wanadoo, le message est envoyé immédiatement.
- Si vous n'êtes pas connecté, le message est déposé dans la **Boîte d'envoi**. Il suffit ensuite de cliquer sur le bouton **Envoyer et recevoir** de la fenêtre **Lire le courrier** présentée page suivante.

#### **Notes** :

- Le logiciel de messagerie garde une copie de chaque message transmis dans le dossier **Eléments envoyés**.
- C'est la même fenêtre qui est utilisée pour la rédaction des messages à destination des **groupes de discussion** (cf. pages 29-30).
- Dans certaines situations, il peut être nécessaire de modifier l'**encodage** des messages et des fichiers joints. Ce réglage s'effectue grâce à l'option **Paramètres...** du menu **Format**.

# **Lire et répondre à vos messages**

A partir de l'Explorer, la liste des messages reçus est affichée en cliquant sur le bouton **Courrier** puis en sélectionnant l'option **Lire le courrier** dans le menu :

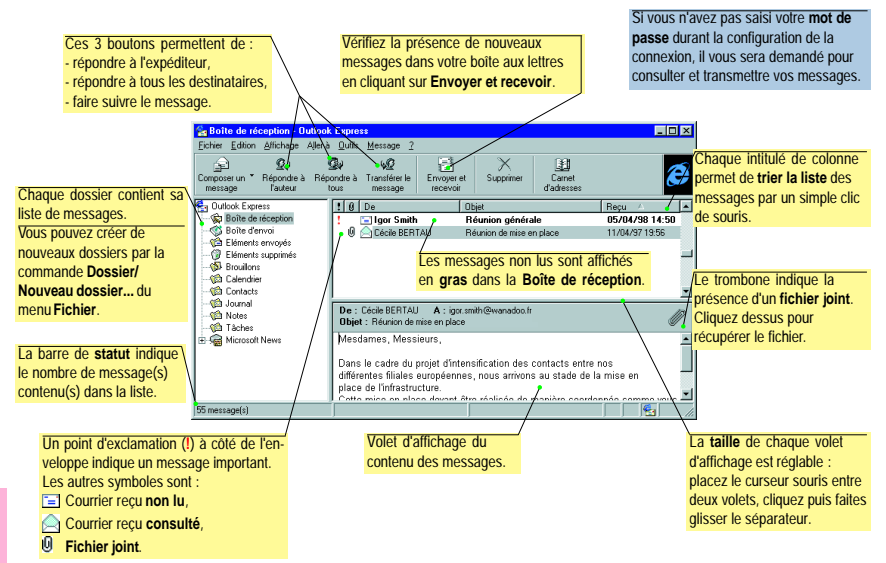

**Courrier**

**26**

Pour répondre à un message, il suffit de sélectionner celui-ci puis de cliquer sur le bouton **Répondre à l'auteur**. Le contenu du message reçu est copié automatiquement dans la fenêtre de rédaction avec chaque ligne précédée du caractère ">".

**Note** : relevez régulièrement vos messages pour ne pas encombrer votre boîte aux lettres (sa capacité est limitée).

### **Votre carnet d'adresses personnelles**

**27**

Le carnet d'adresses s'appelle à partir de la fenêtre de rédaction du message en cliquant sur le symbole ou en sélectionnant l'option **Carnet d'adresses** du menu **Fichier**.

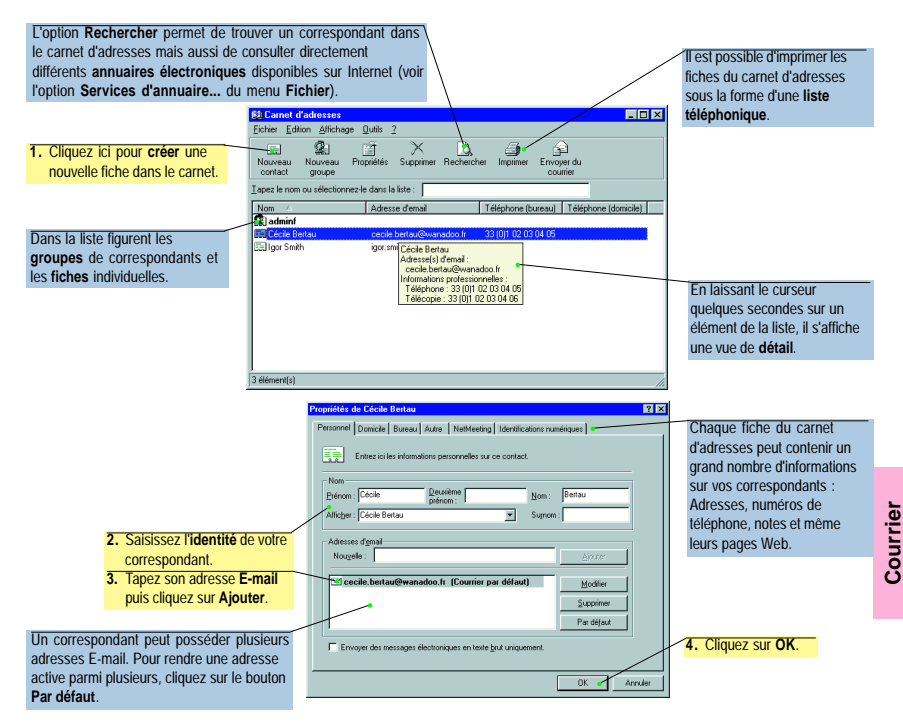

**28**

**Courrier**

## **Optimiser la messagerie**

Pour rendre le logiciel de messagerie plus efficace et adapter son usage à vos besoins, consultez les **Options...** accessibles à partir du menu **Message** :

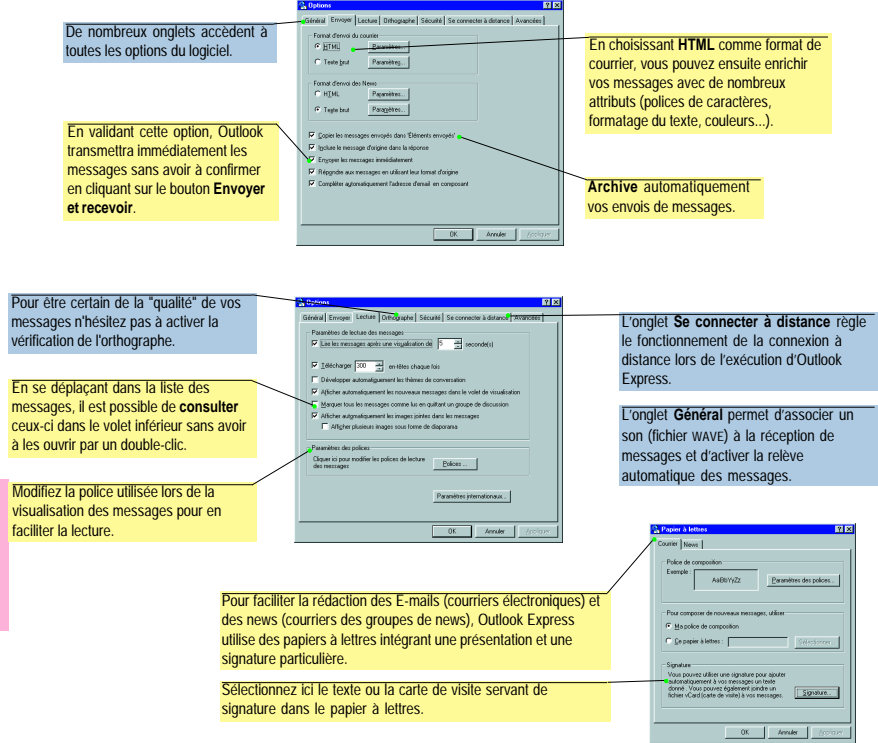

## **Rechercher un groupe de discussion**

**29** Wanadoo vous donne accès à un lieu de réflexion et d'expression très libre; les "groupes de discussion" (News). Il est possible d'y accéder en sélectionnant l'option **Lire les News** du menu **Aller à** de l'Explorer. Le premier accès au lecteur de News permettra de sélectionner les groupes qui vous intéressent :

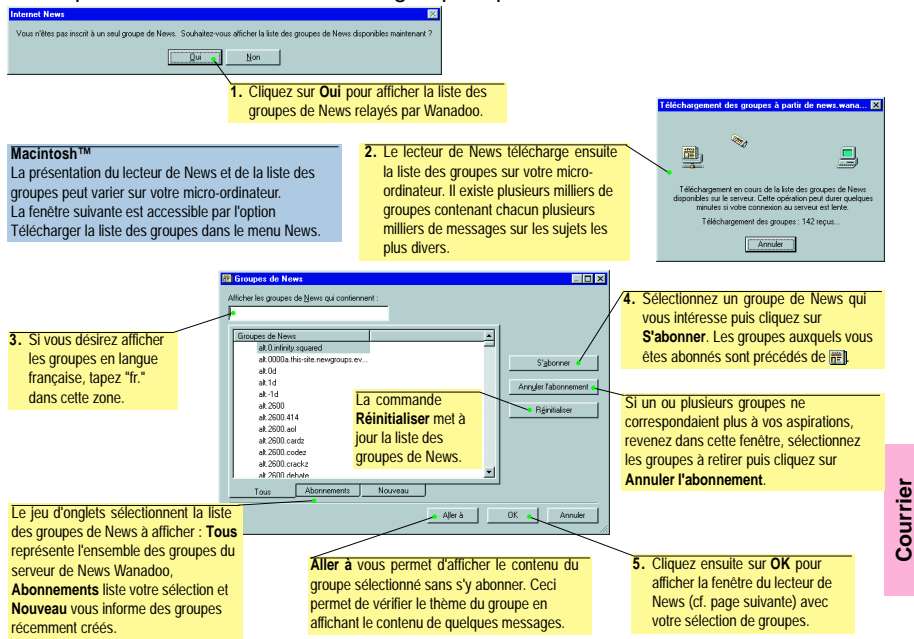

Il est possible de revenir dans la fenêtre ci-dessus en cliquant sur le bouton **Groupe de News** ou en sélectionnant l'option dans le menu **News**.

# **Participer à un groupe de discussion**

**30**

**Courrier**

Le fonctionnement du lecteur de News est très proche de celui de la Messagerie. Le but en est d'ailleurs identique : échanger des informations avec vos correspondants. La différence consiste en la distribution et la consultation des messages. Vous envoyez vos messages à des destinataires connus, alors que les News sont accessibles à tous.

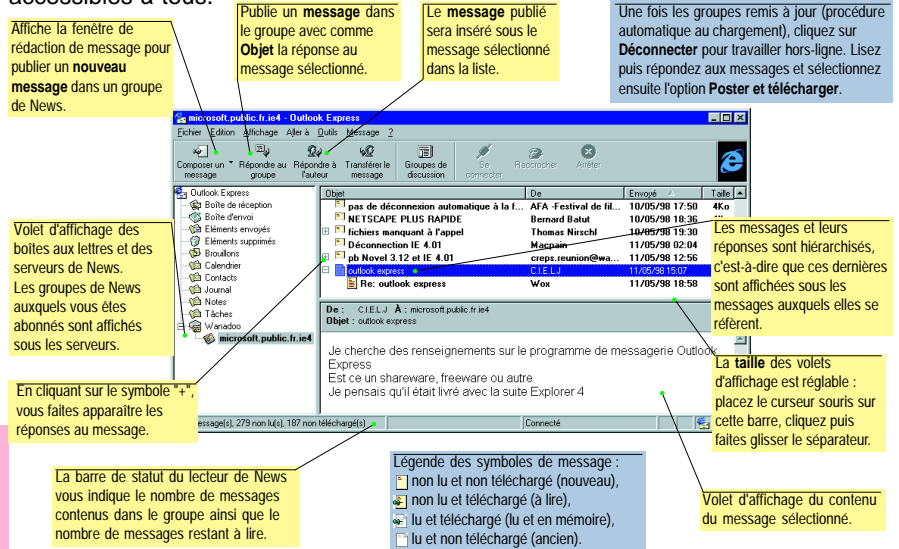

**Note** : nous vous signalons que WANADOO ne relaye pas les News que nous avons identifiés comme traitant de sujets contraires à la loi ou manifestement outrageants. Ce filtrage ne pouvant être exhaustif, votre collaboration nous est précieuse. Merci de nous signaler tous les groupes qui vous sembleraient contraires à cette éthique en nous envoyant un courrier à fti@wanadoo.fr.

# **Recommandations utiles**

En cas de **difficultés de connexion**, voici quelques recommandations avant d'appeler l'assistance.

**• Votre modem ne répond pas :**

Assurez vous qu'il est correctement branché et allumé.

**• Le port série semble occupé par une application :**

Vérifiez que vous n'avez pas un logiciel de fax, d'émulation Minitel ou de communication actif.

- **Le modem ne détecte aucune tonalité :**
	- si vous utilisez la même ligne de téléphone pour votre modem et vos communications vocales, vérifiez que votre téléphone est bien raccroché.
	- si vous utilisez une ligne dédiée à votre modem, vérifiez avec un téléphone qu'il y a bien une tonalité sur cette ligne.
	- si vous passez par un standard pour vous connecter à Wanadoo, vérifiez que vous avez bien configuré le préfixe de numérotation (généralement 0).

Si après ces vérifications tout semble correct, lancez «**SOS**» (décrit ci-dessous) situé dans «**Espace Wanadoo**» sur le bureau de votre micro. Suivant le diagnostic, soit vous pourrez vous connecter à nouveau, soit vous devrez appeler l'assistance technique qui vous aidera à rétablir votre connexion.

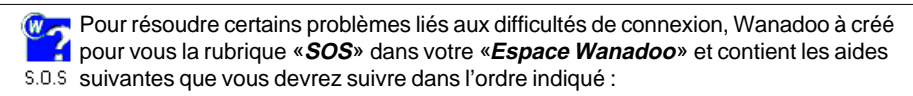

- **1. Assistant de connexion\* :** Cet assistant vous permet de vous enregistrer automatiquement en ligne ou de vous connecter à Wanadoo lorsque vous êtes déjà abonné.
- **2. Diagnostic et réparation\* :** Ce logiciel effectue pour vous un certain nombre de vérifications de votre configuration et vous propose d'apporter les modifications nécessaires pour une connexion sans souci.
- **3. Questions fréquentes :** Vous trouverez dans cette rubrique les réponses aux questions principales concernant la connexion à Wanadoo.
- **4. Photographie de votre système\* :** Ce logiciel prend une photographie de votre système et vous permet de connaître la configuration détaillée de votre ordinateur. Imprimez celle-ci avant d'appeler l'assistance technique.
- \* Aides disponibles seulement pour Windows® 95, 98 et NT.

**31**

### **32 Comment rétablir ma connexion à Wanadoo avec Windows® 95 ou 98**

#### **Avec le cédérom Wanadoo**

Si vous devez réinstaller le kit de connexion à Wanadoo sur un nouveau micro-ordinateur, utilisez le cédérom Wanadoo et relancer l'installation telle que décrite en page 7. Indiquez ensuite que vous êtes déjà abonné puis saisissez vos codes d'accès.

### **Avec l'assistant de connexion de la rubrique S.O.S**

Si votre connexion à Wanadoo ne fonctionne plus, consultez la rubrique S.O.S dans l'espace Wanadoo. L'**Assistant de connexion** va vous permettre de rentrer à nouveau les codes d'accès nécessaires à la connexion.

#### **Manuellement**

Si vous désirez créer manuellement votre connexion à Wanadoo, vous devez préalablement

installer un navigateur Internet sur votre micro-ordinateur.

Nous allons maintenant créer une connexion à Wanadoo dans l'Accès Réseau à distance. Pour cela, double-cliquez sur le **Poste de travail**, puis sur l'**Accès Réseau à Distance** et enfin sur **Nouvelle connexion** :

Dans le groupe **Accès Réseau à Distance** se trouve maintenant l'icône **Ma connexion** :

**1.** L'assistant de création de connexion affiche une succession de fenêtres pour sélectionner votre modem ainsi que le numéro d'appel téléphonique.

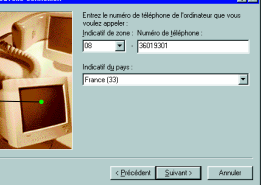

 $S.D.S$ 

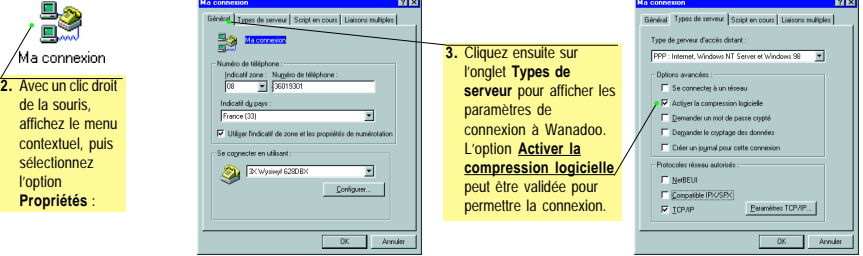

#### **Je me connecte à Wanadoo avec Windows® 95 ou 98** L'installation et la configuration terminées, l'es-**1.** La connexion à Wanadoo se réalise en Web double-cliquant sur l'icône **Web** dans l'**espace** pace Wanadoo et une icône Internet sont créés **Wanadoo** ou sur l'icône **Internet** Explorer. sur le bureau de Windows. Internet Explorer **E**e Connexion à  $7x$ 毁 Wanadoo Plus Si vous n'avez pas saisi votre **mot de** fti/A23c45d Nom d'utilisateur Vérifiez le **numéro de téléphone** composé **passe de connexion** lors de Mot de passe pour réaliser la connexion à Wanadoo Plus. l'installation à l'aide de l'assistant, S'il n'apparaît pas correctement, cliquez sur Enregistrer le mot de passe vous devez le préciser ici. **Propriétés de l'appel...** pour régler le 0 8 36019301 N° de téléphone Si vous cochez la case ci-contre, le problème. Numérotation à Emplacement nar défaut  $\overline{\phantom{a}}$ mot de passe ne vous sera plus partir de demandé à la prochaine connexion. Propriétés de l'appel... **2.** Si tous les paramètres sont corrects, cliquez simplement sur le bouton Connecter Annuler **Connecter** pour réaliser la connexion. **Fe Connecté à Wanadoo Plus**  $7x$ ELec. Connecté à 28 800 bps nk. Durée: mnm-25 **3.** Dès que la connexion est réalisée, le contenu de la Dotets reque: 19 001 Déconnecter Octets envoyés : 15 603 fenêtre indique la vitesse et la durée de connexion. Détails >> Cette fenêtre peut être réduite pour être affichée sous forme d'icône dans la barre des tâche de Windows 95. Un clic droit de la souris sur cette icône permet d'afficher la fenêtre précédente.

Les paramètres d'installation par défaut vous amènent directement sur la page d'accueil de **Wanadoo**.

### **34 Comment créer ma connexion à Wanadoo sur mon Macintosh™**

Votre Macintosh™ utilise différents éléments pour réaliser la connexion au serveur Wanadoo : le **modem** pour transporter les informations via le réseau téléphonique, le protocole **PPP** – «Point to Point Protocol» – pour contrôler la connexion sur le serveur Wanadoo et enfin les couches de réseau **TCP/IP** pour comprendre les informations présentes sur le réseau Internet.

Le **tableau de bord** accessible depuis le menu **pomme** du Macintosh™ possède 3 utilitaires intervenant sur les 3 éléments permettant la connexion au serveur Wanadoo.

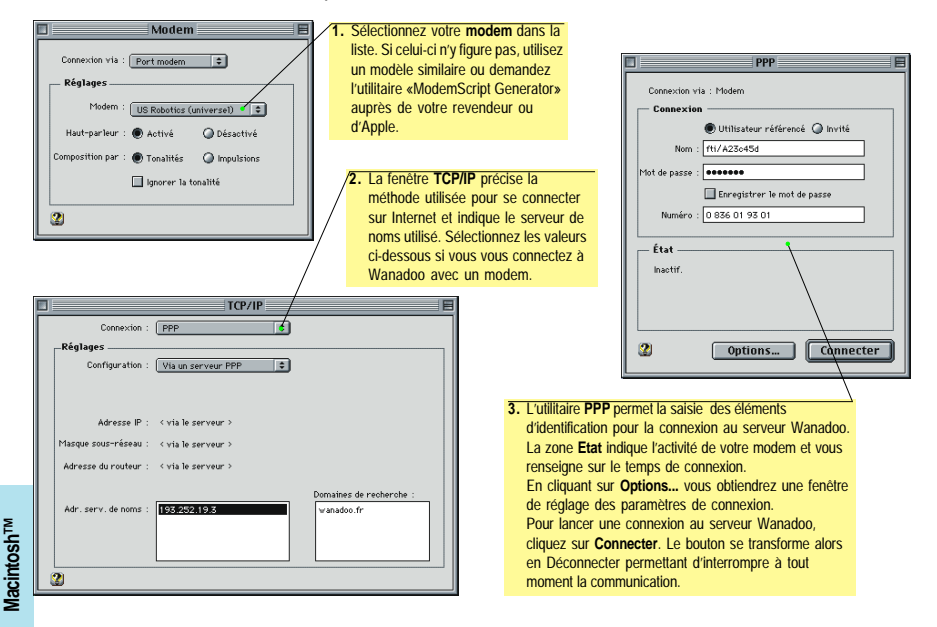

### **Je me connecte à Wanadoo avec mon Macintosh™**

L'installation et la configuration terminées, l'espace Wanadoo et l'icône Wanadoo Web est créée sur le bureau de votre Macintosh™.

> **1.** La connexion à Wanadoo se réalise en double-cliquant sur l'icône **Wanadoo Web** dans l'**espace Wanadoo**.

Web

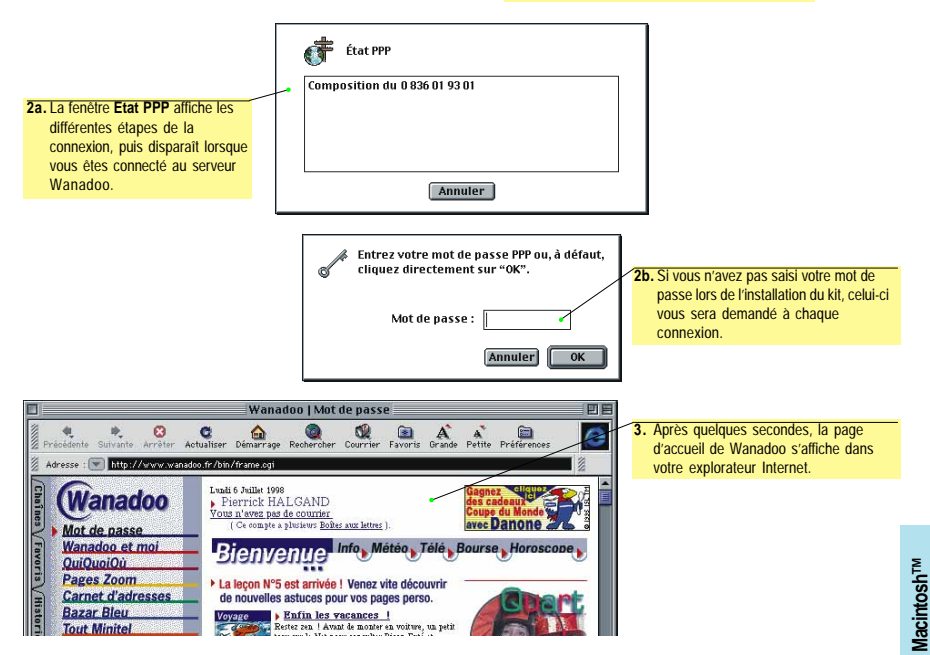

### **36 Comment créer ma connexion à Wanadoo avec Windows NT™ 4.0**

La connexion à Wanadoo avec Windows NT™ s'effectue de façon identique à celle de Windows® 95 décrite en page 33. Ceci dit, l'accès aux paramètres de connexion est sensiblement différent.

A partir du menu **Démarrer**, sélectionnez **Programmes**, **Accessoires** puis **Accès Réseau à Distance**. La fenêtre ci-dessous permet ensuite de définir la connexion à Wanadoo :

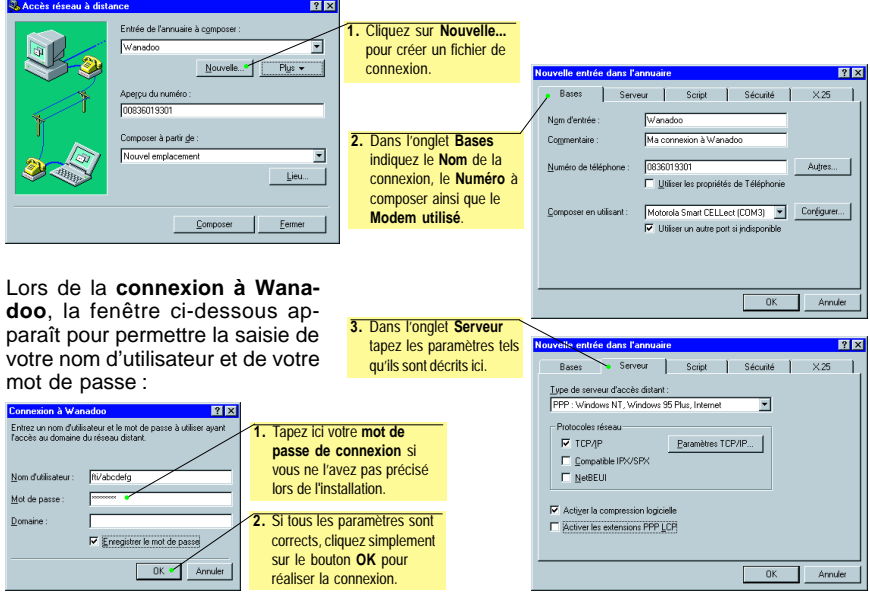

### **Je me connecte à Wanadoo 37 avec Windows® 3.1**

C'est la **version 3 de l'Internet Explorer** qui est installée sur votre micro-ordinateur si celui-ci est équipé de Windows® 3.1 ou s'il n'est pas équipé d'un processeur\* Pentium®. Dans ce cas, les logiciels de navigation sur Internet et de messagerie sont sensiblement différents. Le groupe de programme présente les éléments suivants :

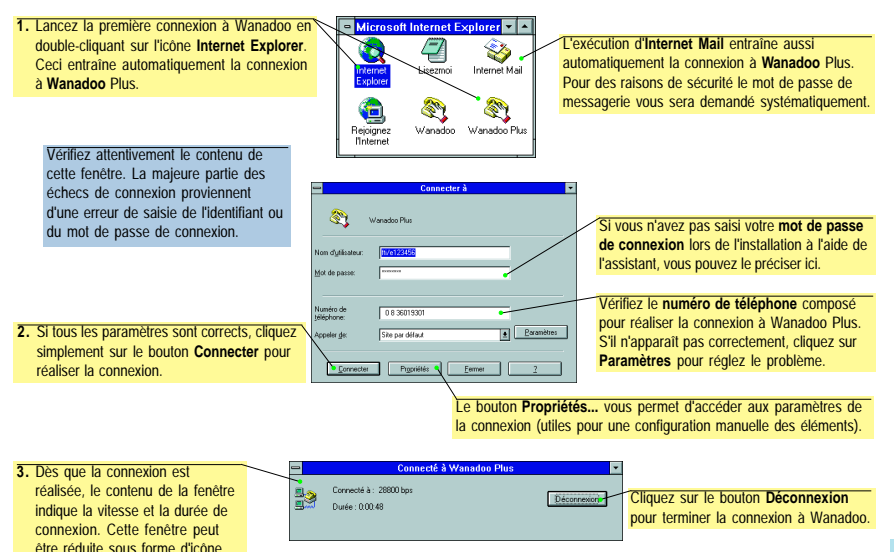

**\*** Si vous avez déjà installé le logiciel Internet Explorer 4.0, le kit de connexion configurera cette version et n'installera pas la version 3, même si votre micro-ordinateur d'un processeur 486 ou compatible.

# **38 Paramètres de connexion**

#### **Paramètres personnels**

**IMPORTANT !** VOUS DEVEZ RESPECTER LES MINUSCULES ET MAJUSCULES COMPOSANT VOS IDENTIFIANTS ET MOTS DE PASSE, SANS QUOI IL NE VOUS SERA PAS POSSIBLE DE VOUS CONNECTER À WANADOO.

**Les informations citées ci-dessous ne sont indiquées que dans le but de fournir un exemple. Elles ne permettent pas de se connecter réellement à Wanadoo.**

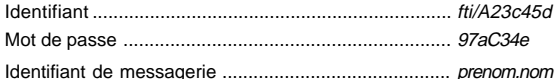

Adresse de messagerie ............................................... prenom.nom@wanadoo.fr Prenons l'exemple de Cécile Bertau : son identifiant de messagerie est cecile.bertau (les caractères accentués sont à proscrire et les majuscules ne sont pas d'usage) et l'adresse de messagerie est cecile.bertau@wanadoo.fr. Si malencontreusement un compte de messagerie existait déjà avec vos prénom et nom, il vous sera attribué un autre nom le plus proche possible.

Mot de passe de messagerie ....................................... Ef94Rz3

#### **Paramètres techniques Wanadoo**

Ces paramètres vous sont nécessaires dans le cas où vous possédez déjà votre propre logiciel d'accès à Internet, ou si vous utilisez un adaptateur Numéris utilisant un logiciel d'accès TCP/IP spécifique.

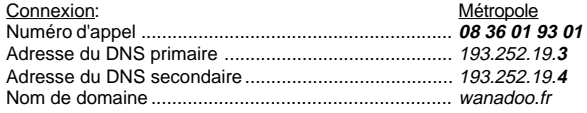

#### Messagerie:

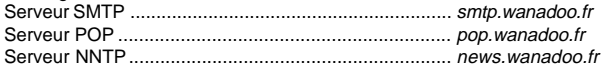

#### Navigation:

Page d'accueil .............................................................. http://www.wanadoo.fr

#### Serveurs Proxy:

Aucun serveur proxy FTP ou HTTP ne doit être déclaré. Si vous installez ce kit de connexion en tant que mise à jour, veuillez dévalider l'utilisation du serveur proxy dans les **Options Internet** accessibles par le menu **Affichage** de l'Internet Explorer.

## **Service Client**

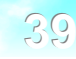

#### **Le Service Client met à votre disposition les numéros d'appel suivants :**

#### **Vous êtes déjà abonné :**

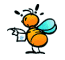

Si vous avez une question concernant votre abonne-  $N^{\sigma}$ Indigo 0 803 83 33 14 ment, appelez le numéro d'Assistance Abonnés.

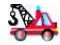

En cas de problème d'installation du kit de connexion, appelez le numéro d'Assistance Technique.

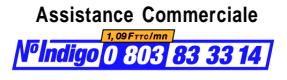

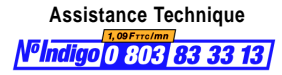

#### **Avertissement**

Les éléments graphiques et textuels de ce manuel et du service ne sont pas contractuels. Ils peuvent être modifiés sans préavis. Wanadoo se réserve le droit d'améliorer en permanence son service.

#### **Conventions**

Il convient de se reporter au guide de l'utilisateur de l'interface Windows® ou Mac® OS pour tout ce qui concerne les fonctions habituelles des applications développées avec cette interface. Il en est ainsi de l'utilisation des fenêtres, des menus déroulants, des boîtes de dialogue ainsi que du système d'aide.

#### **Marques déposées**

Les marques et noms de marque utilisés dans ce document sont déposés par leur propriétaire respectif.

#### **Copyright**

© 1996-1998 France Télécom Interactive. Tous droits réservés.

Référence document : Version pour PC et Macintosh (ref. MKT/KI10/0798)

Cinquième édition : juillet 1998

**40**

### **LISEZ ATTENTIVEMENT TOUS LES TERMES ET CONDITIONS DE LA CONVENTION CI-DESSOUS.**

#### **DEFINITION:**

Le terme Kit désigne dans cette convention les éléments suivants :

- les applications de connexion, de navigation et de communication ainsi que les conditions d'utilisation qui y sont associées, ci après désignés par le logiciel.
- un quide de prise en main.

#### **DROIT D'UTILISATION:**

Le droit d'utilisation de ce logiciel est strictement réservé à une utilisation conjointe et indissociable du service d'accès à l'Internet de FRANCE TELECOM INTERACTIVE.

Vous avez le droit non exclusif, non transmissible d'utiliser ce kit sur un ordinateur . En particulier l'installation du Kit sur un réseau donnant l'accès de façon simultanée ou quasi-simultanée au service de FRANCE TELECOM INTERACTIVE à plusieurs ordinateurs est interdite. Vous vous engagez à ne pas reproduire, représenter, modifier ou adapter le kit ou tout ou partie de celui-ci.

L'utilisation du service d'accès Internet nécessite d'adhérer aux conditions générales du service d'accès Internet.

#### **DROITS D'AUTEUR**

FRANCE TELECOM INTERACTIVE déclare être investi de tous les droits l'autorisant à distribuer le Kit. La présente licence ne transfère aucun droit de propriété sur tout ou partie des éléments du kit.

Tous les droits de reproduction, représentation, adaptation ou modification autres que ceux consentis dans la présente licence sont strictement réservés.

#### **GARANTIE LIMITEE**

FRANCE TELECOM INTERACTIVE garantit l'adéquation de ce Kit avec son service d'accès à l'Internet.

FRANCE TELECOM INTERACTIVE garantit que le logiciel correspond substantiellement aux fonctionnalités décrites dans le manuel d'utilisation. Toutefois FRANCE TELECOM INTERACTIVE n'offre aucune garantie expresse quant au bon fonctionnement du logiciel.

#### **RESPONSABILITE**

FRANCE TELECOM INTERACTIVE ne saurait être responsable des dommages indirects consécutifs à l'utilisation ou à l'incapacité d'utilisation du kit.

L'utilisateur est seul responsable des dommages indirects de quelque nature qu'ils soient tels que les pertes de chiffre d'affaires ou de bénéfices commerciaux ou d'informations, ou de lésions corporelles.

FRANCE TELECOM INTERACTIVE est tenue à une obligation de moyen.

La responsabilité de FRANCE TELECOM INTERACTIVE se limite pour dédommagement au montant correspondant aux frais fixes initiaux du service d'accès à l'Internet de FRANCE TELECOM INTERACTIVE.

#### **DUREE**

La présente licence est à durée indéterminée à compter de l'ouverture de l'emballage du Kit. La non souscription sous un mois ou la terminaison pour quelque raison que ce soit du contrat FRANCE TELECOM INTERACTIVE entraîne automatiquement sans formalités particulières la dénonciation de la présente licence.

#### **RESILIATION**

La résiliation sera automatique si l'utilisateur ne se conforme pas aux limitations décrites ci-dessus. De plus, en cas de non respect de l'une des parties à l'une quelconque de ses obligations, la résiliation pourra intervenir de plein droit si une mise en demeure par lettre avec accusé de réception est demeurée sans effet pendant un mois.

#### **DISPOSITIONS GENERALES**

La présente licence est régie par le droit français. En cas de litiges, les parties s'efforceront de le régler à l'amiable. A défaut les parties reconnaissent la seule compétence des tribunaux de Paris. La présente licence ne peut en aucun cas faire l'objet d'une cession totale ou partielle, à titre onéreux ou gratuit. Si l'une quelconque des stipulations de la présente licence est tenue pour nulle ou sans objet, elle sera réputée non écrite et n'entraînera pas la nullité des autres stipulations.

FRANCE TELECOM INTERACTIVE peut modifier la présente licence sous réserve de notifier ces modifications un mois avant leur entrée en vigueur.